# **Lab Orders Quick Reference**

for Mobile Midwife EHR & Mobile HealthCare EHR

Created: 2021-06-14 Last Updated: 2023-10-10

Copyright 2021, 2022 Mobile EHR, Inc.

### **Table of Contents**

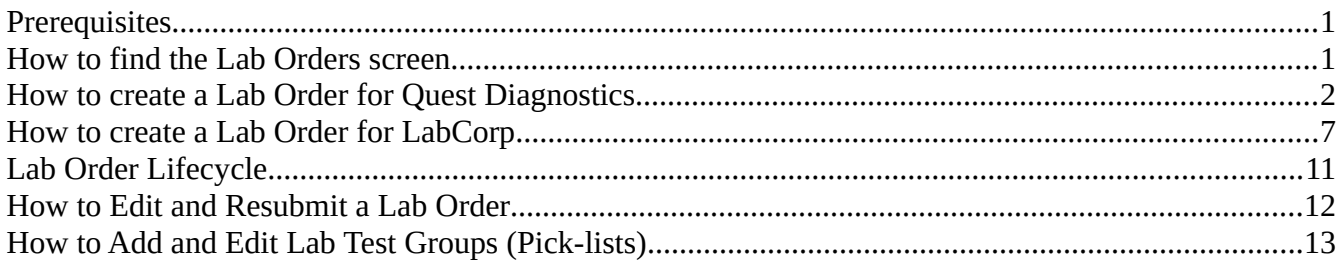

### <span id="page-0-1"></span>**Prerequisites**

To use the Lab Orders feature you need to have the lab order interface enabled with a participating lab company: **Quest Diagnostics** or **LabCorp**.

For **Mobile Midwife EHR**, see [http://mobilemidwifeehr.com/Obstetric-Practice-](http://mobilemidwifeehr.com/Obstetric-Practice-Management.aspx#LABINTEGRATION)[Management.aspx#LABINTEGRATION](http://mobilemidwifeehr.com/Obstetric-Practice-Management.aspx#LABINTEGRATION)

For **Mobile HealthCare EHR**, see [http://www.mobilehealthcareehr.com/Healthcare-Practice-](http://www.mobilehealthcareehr.com/Healthcare-Practice-Management.aspx#LABINTEGRATION)[Management.aspx#LABINTEGRATION](http://www.mobilehealthcareehr.com/Healthcare-Practice-Management.aspx#LABINTEGRATION)

### <span id="page-0-0"></span>**How to find the Lab Orders screen**

Open a client chart → go to the **Labs** side tab → press the **Lab Orders** top tab

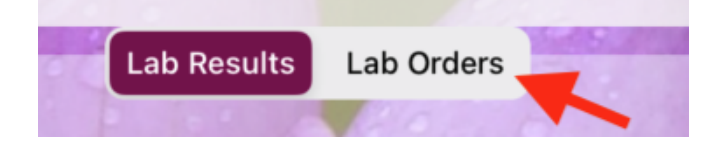

In **Mobile Midwife EHR**, the **Labs** side tab can be found in **Prenatals**, **Postpartum**, and **Visits** sections.

In **Mobile HealthCare EHR**, the **Labs** side tab can be found in the **Visits** section.

# <span id="page-1-0"></span>**How to create a Lab Order for Quest Diagnostics**

NOTE: If your lab company is **LabCorp**, you are in the wrong section. Go [here](#page-6-0) instead.

Go to the **[Lab Orders](#page-0-0)** screen in a client chart.

Press **add lab order** button in the upper right corner.

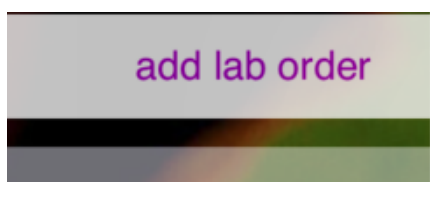

Select a **Lab Order Interface**.

If none are listed, make sure you are integrated with your lab company. See **[Prerequisites](#page-0-1)**.

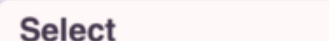

**Lab Order Interface** 

#### Select **Patient** type.

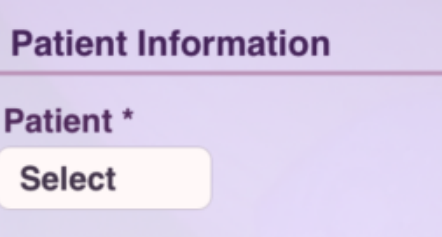

#### Fill in the **Patient Information** fields.

 $\triangleright$  If the app auto-populates some fields, verify that they are correct.

Select **Bill To** type.

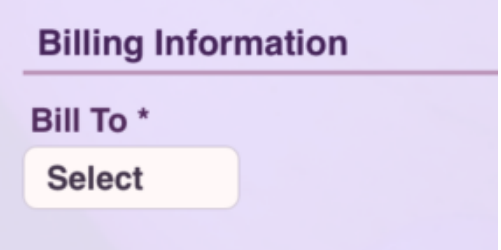

If **Third Party** Bill To is chosen, fill in the **Billing Information** fields that appear.

 $\triangleright$  If the app auto-populates some fields, verify that they are correct.

For **Self Pay** clients, choose **Patient** Bill To, even if its someone other than the client who is the payer (e.g. Spouse). Specify the payer in the **Guarantor** section.

To use Quest's **Uninsured Patient Price (UPP)** program,

- 1. **Enroll** your practice in the UPP program. If not already done, contact your Quest Sales Rep.
- 2. Select **Third Party** for Bill To, as though it were an insurance payer.
- 3. For the payer company name, enter this exactly: **Uninsured Patient Program**
- 4. For the payer address fields, use this: **1001 Adams Ave, Norristown, Pennsylvania, 19403**

Fill in the **Guarantor** section if it appears (depends on which Bill To was chosen).

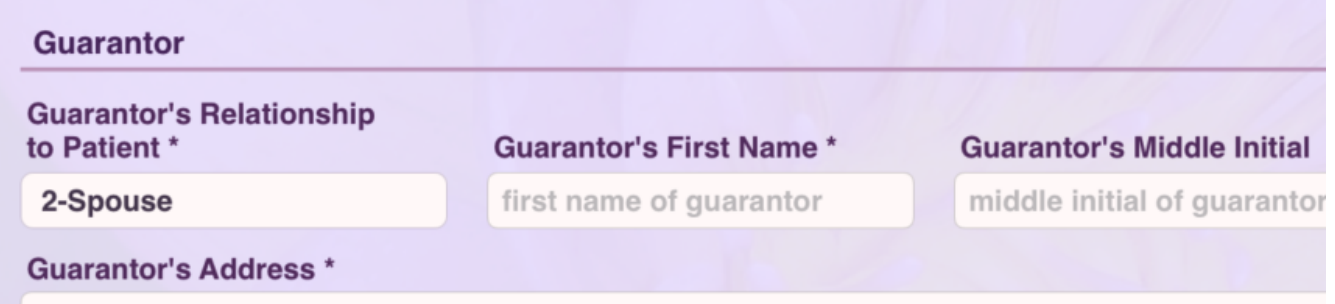

Add **diagnoses codes** if needed by pressing the **add code** button.

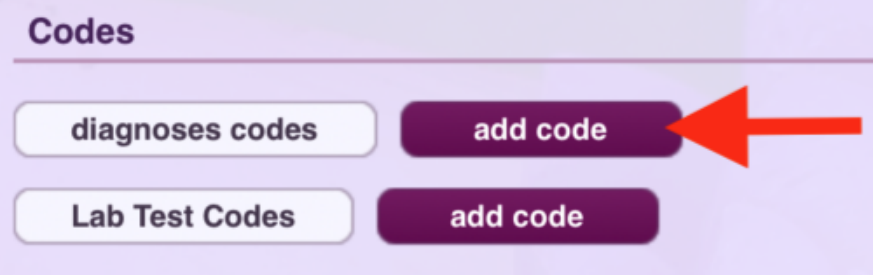

Add **Lab Test Codes** by pressing the other **add code** button.

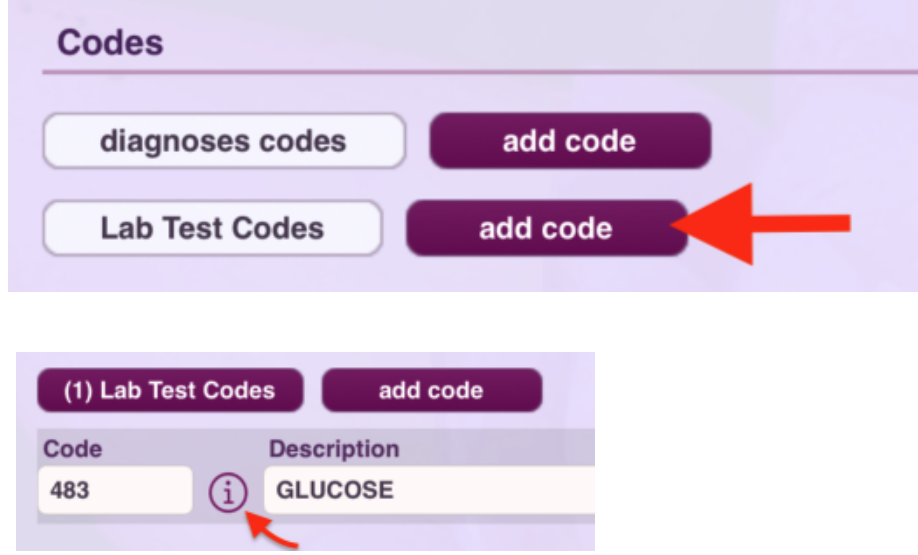

Use the **(i)** information button to see details about a lab test such as specimen collection instructions.

Fill out any **Ask at Order Entry Questions (AOEs)** that appear. Some lab tests have AOEs and other have none.

**Ask at Order Entry Questions (AOEs)** 

#### Fill out the **Additional Information** section.

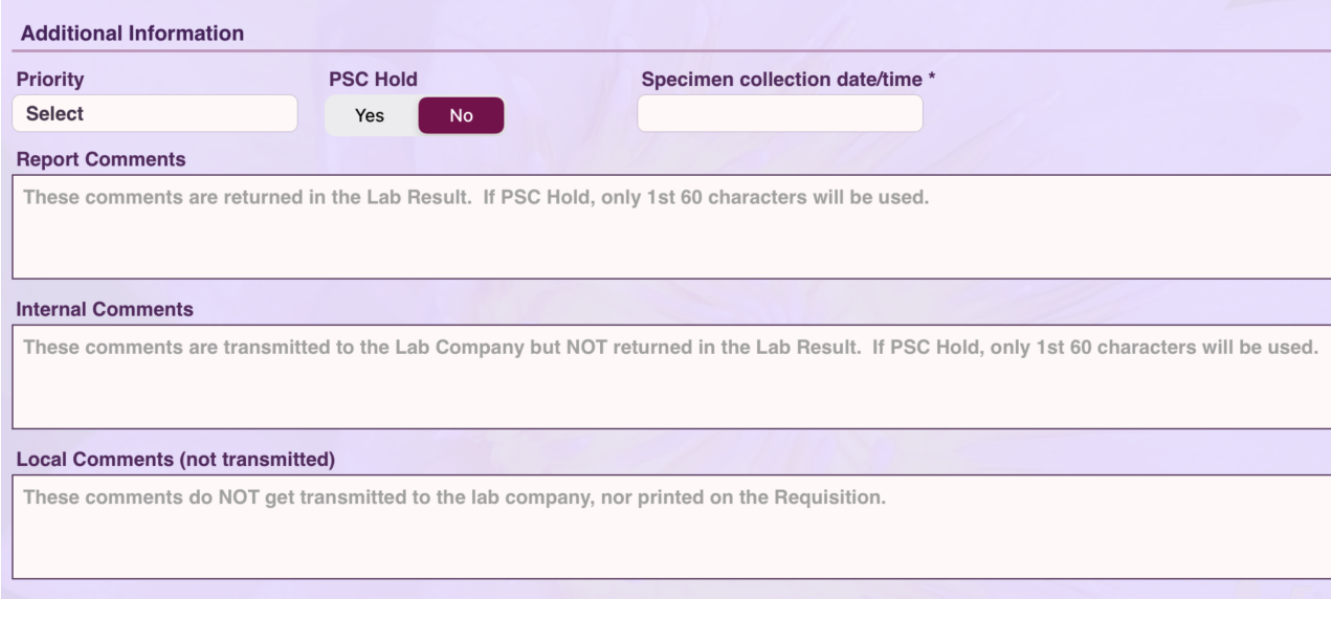

**PSC Hold** means the patient will going to a lab site for specimen collection for this lab order.

If you answer **Yes** to **PSC Hold**, the **Specimen collection date/time** field changes to **When will patient arrive at PSC for specimen collection?**

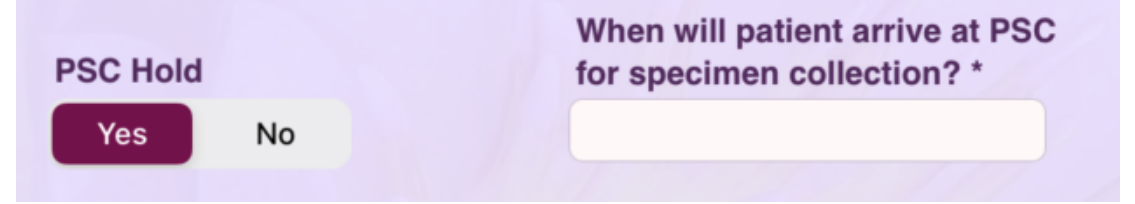

Enter **comments** if desired.

**Report Comments** are seen by the lab company and returned in the lab results.

**Internal Comments** are seen by the lab company but NOT returned in the lab results.

**Local Comments** are just for your reference. They are not transmitted to the lab company.

Up to this point the lab order is considered a **Draft** lab order since it hasn't been sent yet. **Draft** lab orders are displayed with a slightly darker yellow background in the lab order list, have no **Submit Date**, and have an Order Status of "**Draft**".

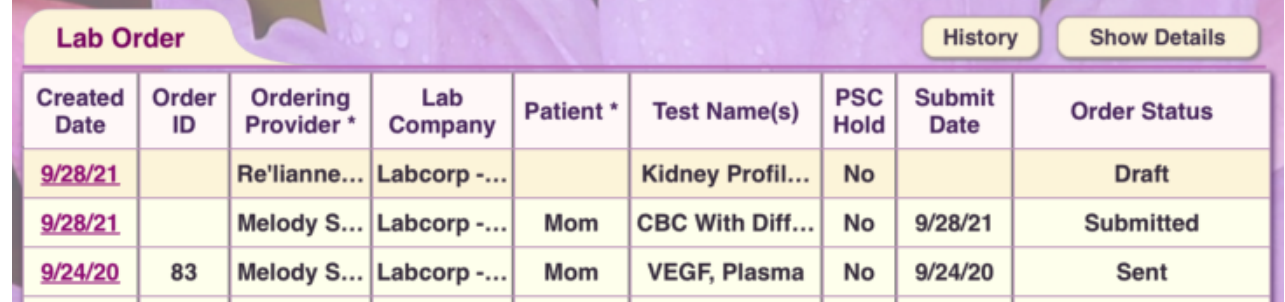

Press **Submit Lab Order** when you are ready to send the lab order.

### **Submit Lab Order**

For more details about what happens after you submit a lab order, see **[Lab Order Lifecycle](#page-10-0)**.

After your lab order has been validated by our server, you can **print the specimen label(s)**.

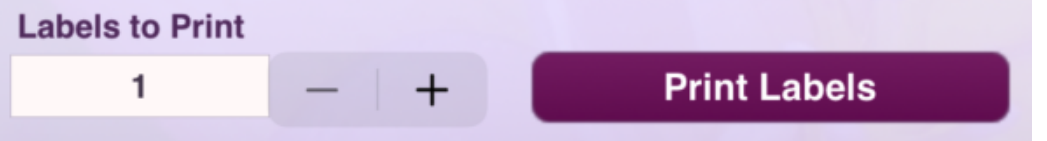

This is designed to work with a **DYMO LabelWriter 450** printer using specimen label stock provided by **Quest Diagnostics**.  $\sim$   $\sim$   $\sim$   $\sim$   $\sim$ 

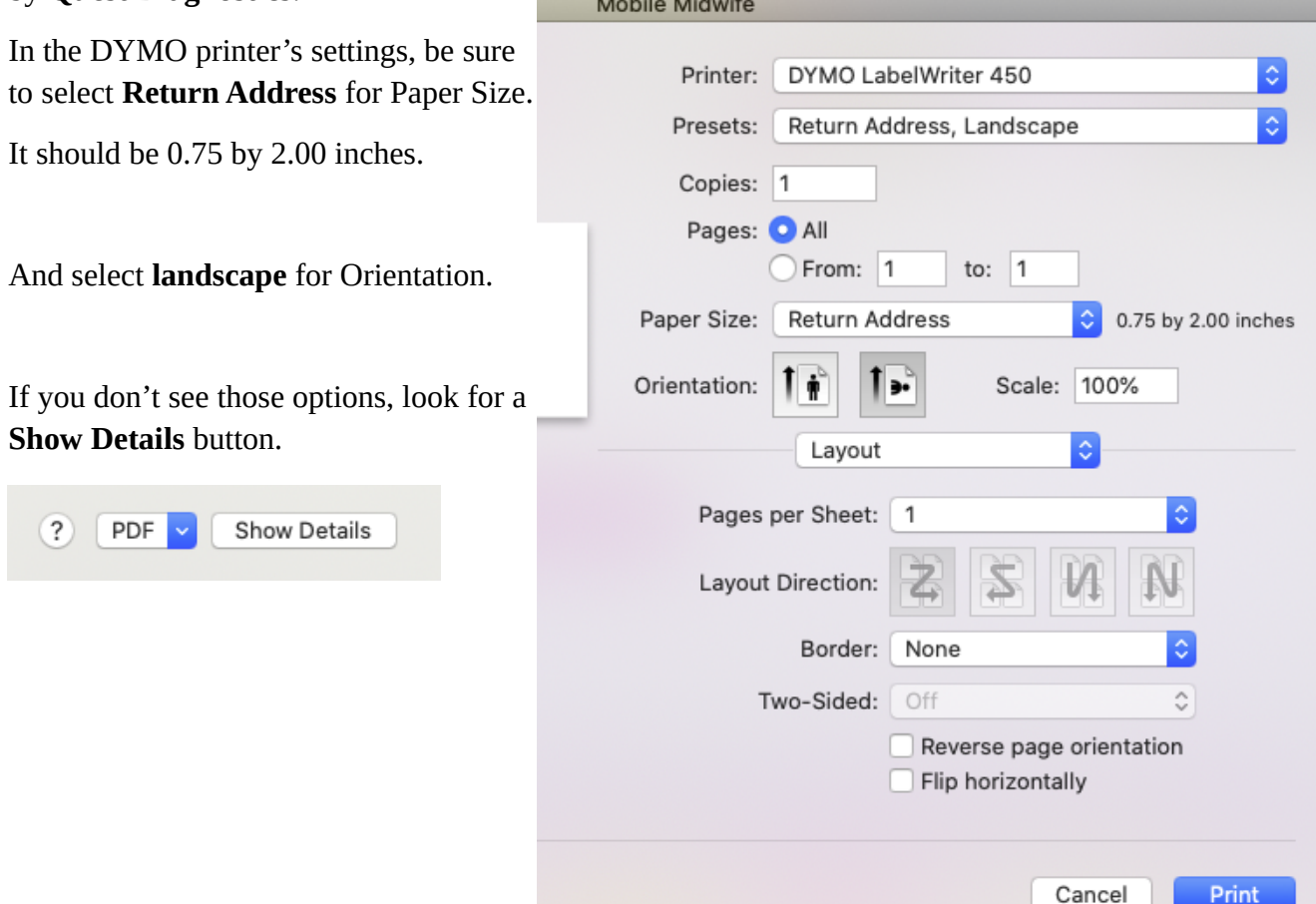

#### Limitations of the **DYMO LabelWriter 450** printer.

Although this is the printer model recommended by Quest Diagnostics, it is not AirPrint-compatible which means it will not be seen by iPads/iPhones, so you'll need to print from a Mac computer.

Secondly, this printer model does not have wireless capability, so it will need to be plugged into the USB port of your Mac.

**NOTE:** At least one practice has had success printing Quest specimen labels on a **Brother QL-810W** thermal label printer. That one is AirPrint-compatible, so can be used from iPads/iPhones.

After your lab order has been sent, you can **print the Requisition PDF**.

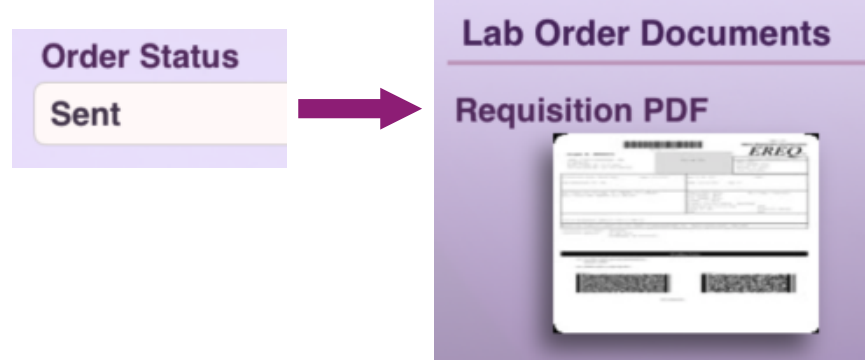

If your Quest lab order requires an **ABN form for Federal Medicare**, you'll find the ABN forms within the Requisition PDF.

### <span id="page-6-0"></span>**How to create a Lab Order for LabCorp**

Go to the **[Lab Orders](#page-0-0)** screen in a client chart.

Press **add lab order** button in the upper right corner.

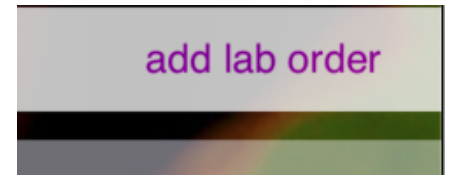

#### Select a **Lab Order Interface**.

If none are listed, make sure you are integrated with your lab company. See **[Prerequisites](#page-0-1)**.

### **Lab Order Interface**

**Select** 

#### Select **Patient** type.

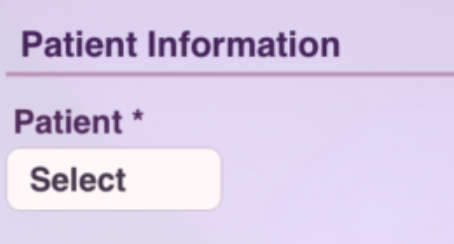

#### Fill in the **Patient Information** fields.

 $\triangleright$  If the app auto-populates some fields, verify that they are correct.

#### Select **Bill To** type.

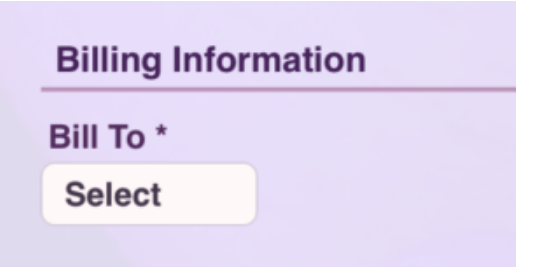

If **Third Party** Bill To is chosen, fill in the **Billing Information** fields that appear.

 $\triangleright$  If the app auto-populates some fields, verify that they are correct.

Fill in the **Guarantor** section if it appears (depends on which Bill To was chosen).

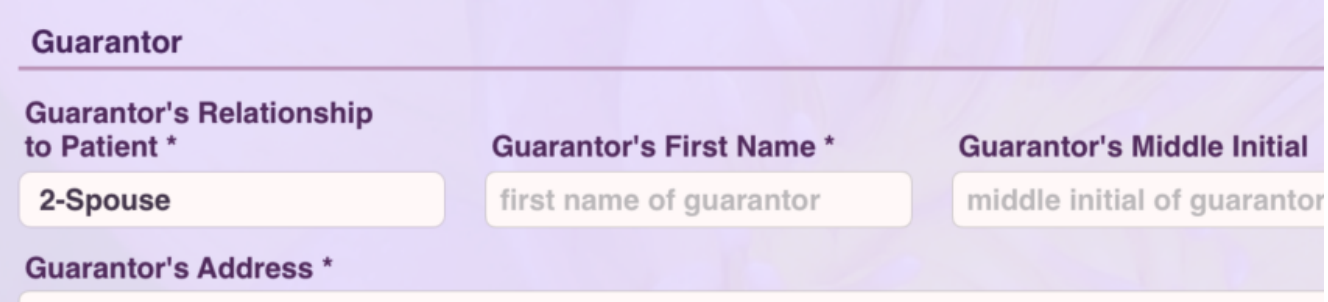

Add **diagnoses codes** if needed by pressing the first **add code** button.

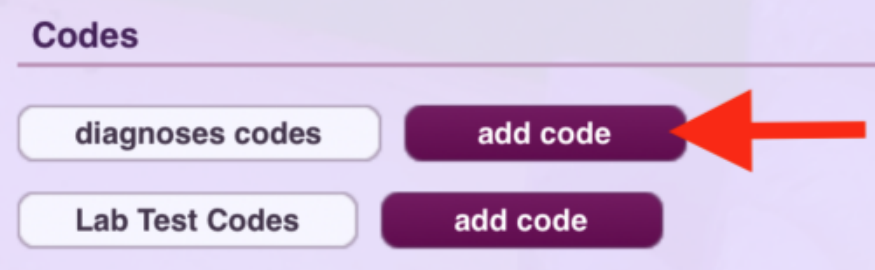

Add **Lab Test Codes** by pressing the second **add code** button.

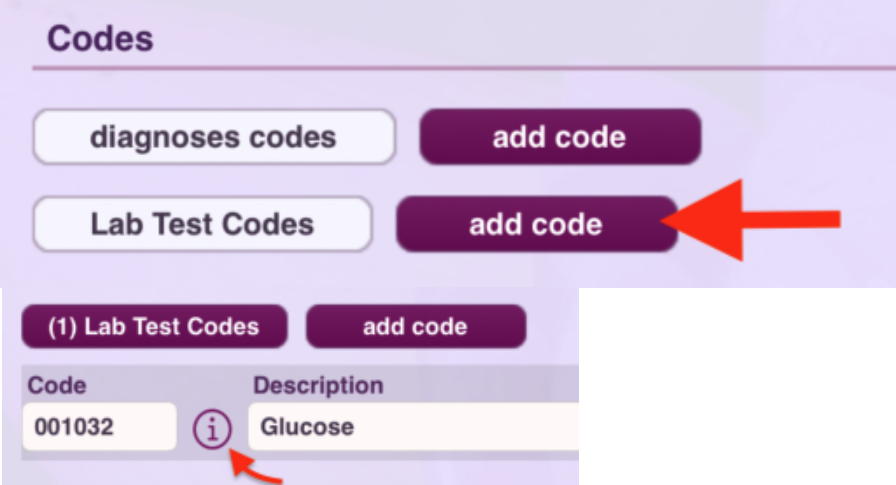

Use the **(i)** information button to see details about the lab test such as specimen collection instructions.

Fill out any **Ask at Order Entry Questions (AOEs)** that appear. Some lab tests have AOEs and other have none.

**Ask at Order Entry Questions (AOEs)** 

Fill out the **Additional Information** section.

Press the **Specimen Details** button to enter the collection date/time and other details for one or more specimens.

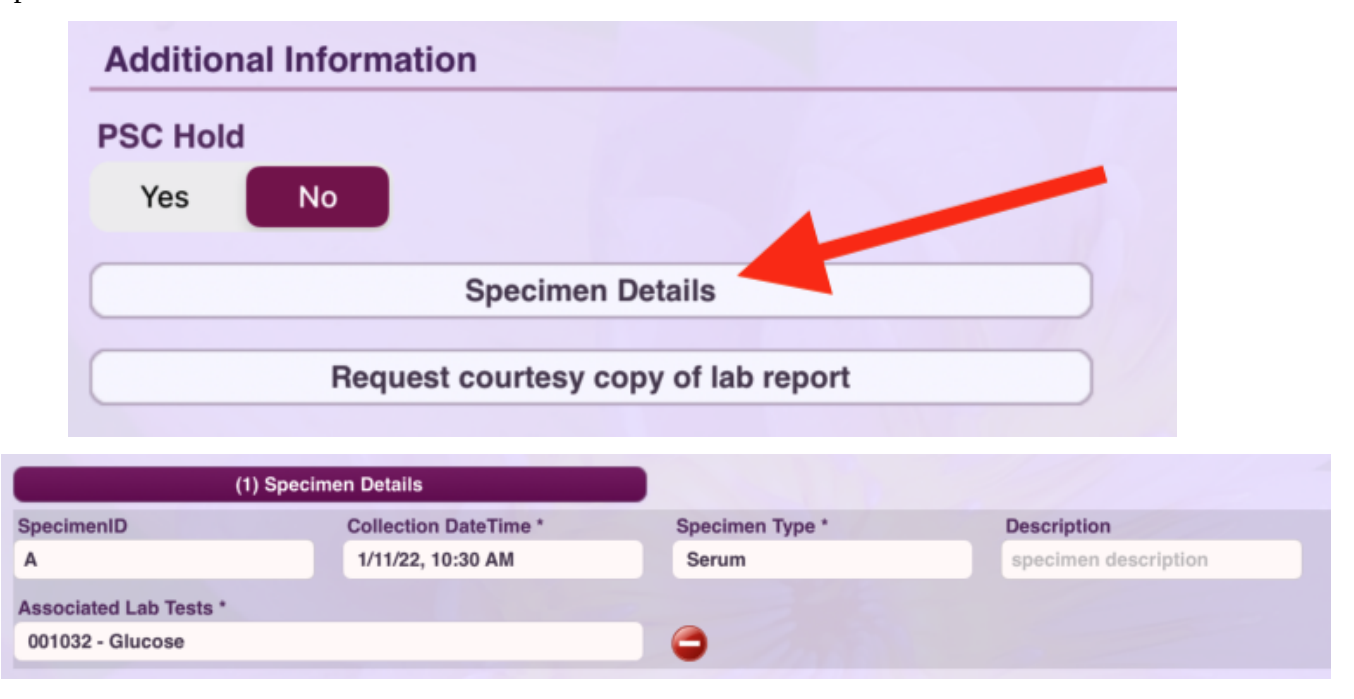

Press **Request courtesy copy of lab report** to request additional copies of the lab report to be sent to various recipients. This is in addition to what will automatically flow into your client's chart.

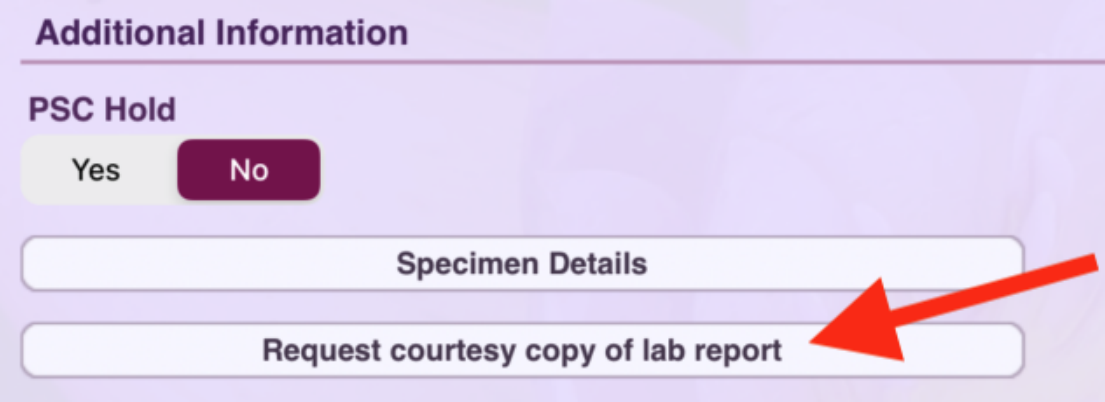

Enter **comments** if desired.

**Report Comments** are seen by the lab company and returned in the lab results. **Internal Comments** are seen by the lab company but NOT returned in the lab results. **Local Comments** are just for your reference. They are not transmitted to the lab company. Up to this point the lab order is considered a **Draft** lab order since it hasn't been submitted yet.

**Draft** lab orders are displayed with a slightly darker yellow background in the lab order list, have no **Submit Date**, and have an Order Status of "**Draft**".

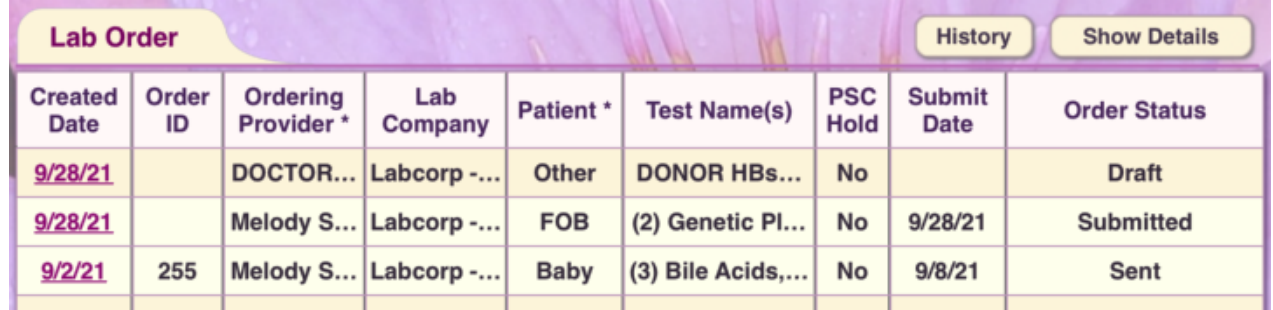

Press **Submit Lab Order** when you are ready to send the lab order.

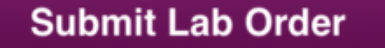

For more details about what happens after you submit a lab order, see **[Lab Order Lifecycle](#page-10-0)**.

After your lab order has been validated, you can **print the Requisition PDF**, and the **ABN PDF** if one is required for Federal Medicare.

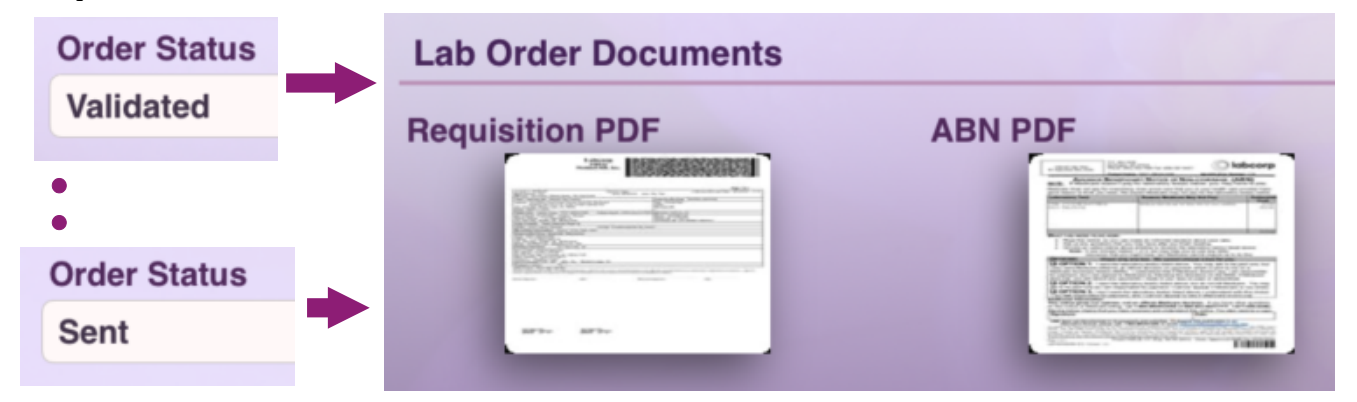

Specimen labels are included at the bottom of each Requisition page.

The Requisition is designed to be printed on **"Labcorp 8"** label paper, which is a full-size sheet of printer paper with labels on the lower part of the sheet.

Contact your LabCorp sales rep. to order the "Labcorp 8" label paper.

# <span id="page-10-0"></span>**Lab Order Lifecycle**

When you submit a lab order it is **uploaded** to our server, **validated**, and then **sent** to the lab company.

A successful lab order will progress through these Order Statuses:

- ➢ **Validating**
- ➢ **Validated**
- ➢ **Sending to** {lab company name} (example: **Sending to Quest**)
- ➢ **Sent**
- ➢ **(**#**) Lab Results: …** (example: **(1) Lab Results: Final-09/27/2021 08:38 PM**)

Other possible Order Statuses:

- ➢ **Retry Pending** (our server will retry several times if there are transmission errors)
- ➢ **Send Failed** (due to continued transmission errors, our server will no longer attempt to send this order)
- ➢ **Rejected** (lab company rejected the order due to invalid or missing data)
- ➢ **Error –** {error message}

If an **error** occurs during validation or a lab order is **rejected**, it will display with an **orange** background in the lab order list.

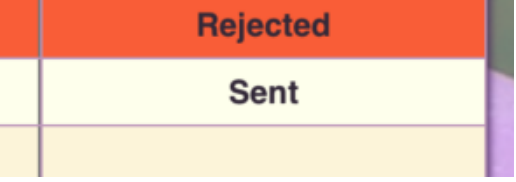

Open the lab order to see the full error message or rejection reason.

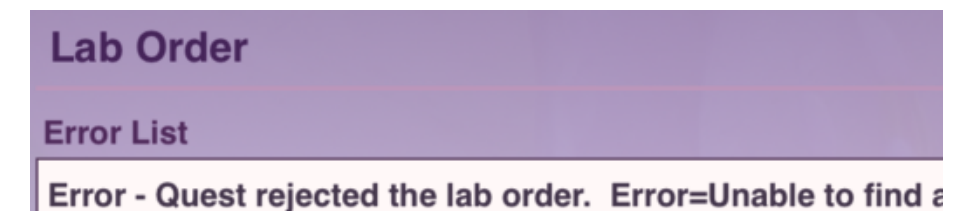

For a **Quest Diagnostics** lab order, the **Requisition PDF** becomes available after the lab order is successfully sent, because Quest generates the Requisition for us.

For a **LabCorp** lab order, the **Requisition PDF** becomes available after the lab order is validated by our server, because our server generates the Requisition PDF.

You can **edit and resubmit** a lab order if needed (for example if there is missing or incorrect data on original lab order). See **[How to Edit and Resubmit a Lab Order](#page-11-0)** for details.

# <span id="page-11-0"></span>**How to Edit and Resubmit a Lab Order**

**NOTE:** Lab orders cannot be resubmitted unless they are in an **error** status. So editing a lab order that is not in an error status should only be done if you are in communication with the lab company and they are making the same changes to the lab order on their side. **Local Comments** are the exception to that rule.

Press the **Edit Lab Order** button (where **Submit Lab Order** used to be).

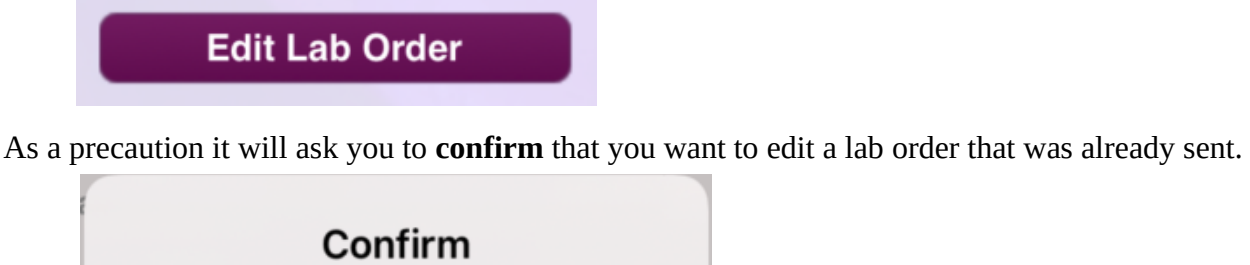

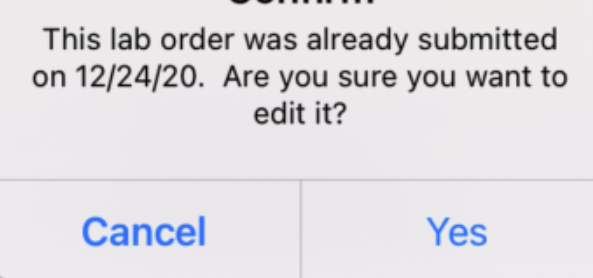

If you answer **Yes**, the lab order is switched from read-only mode to **edit mode**.

You may now make changes to the lab order, and resubmit it if its in an error status.

To resubmit the lab order, press **Resubmit Lab Order** (where **Edit Lab Order** used to be).

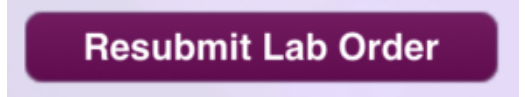

# <span id="page-12-0"></span>**How to Add and Edit Lab Test Groups (Pick-lists)**

In a draft lab order, press "**add code**" to display the popover for adding Lab Test Codes.

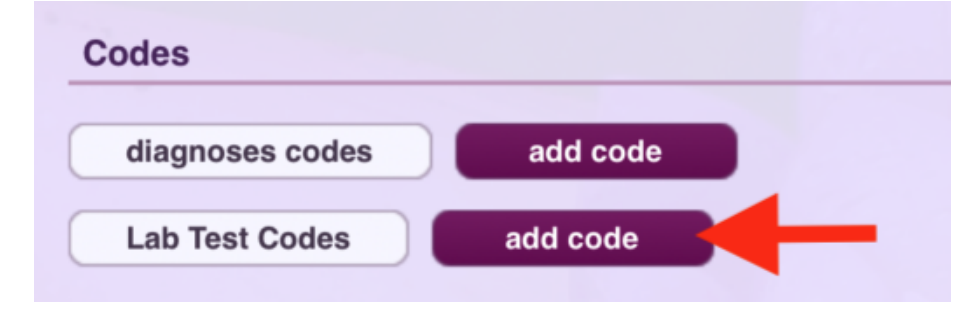

Press the **settings button** (Gear icon) in the top-left of the popover to go into **Edit Mode**.

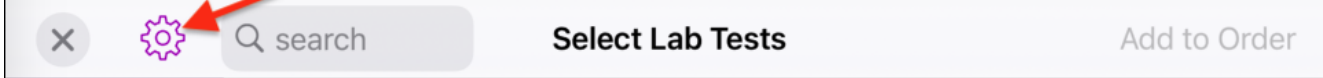

Press "**New Group**" button at bottom of popover to create a custom group of lab tests.

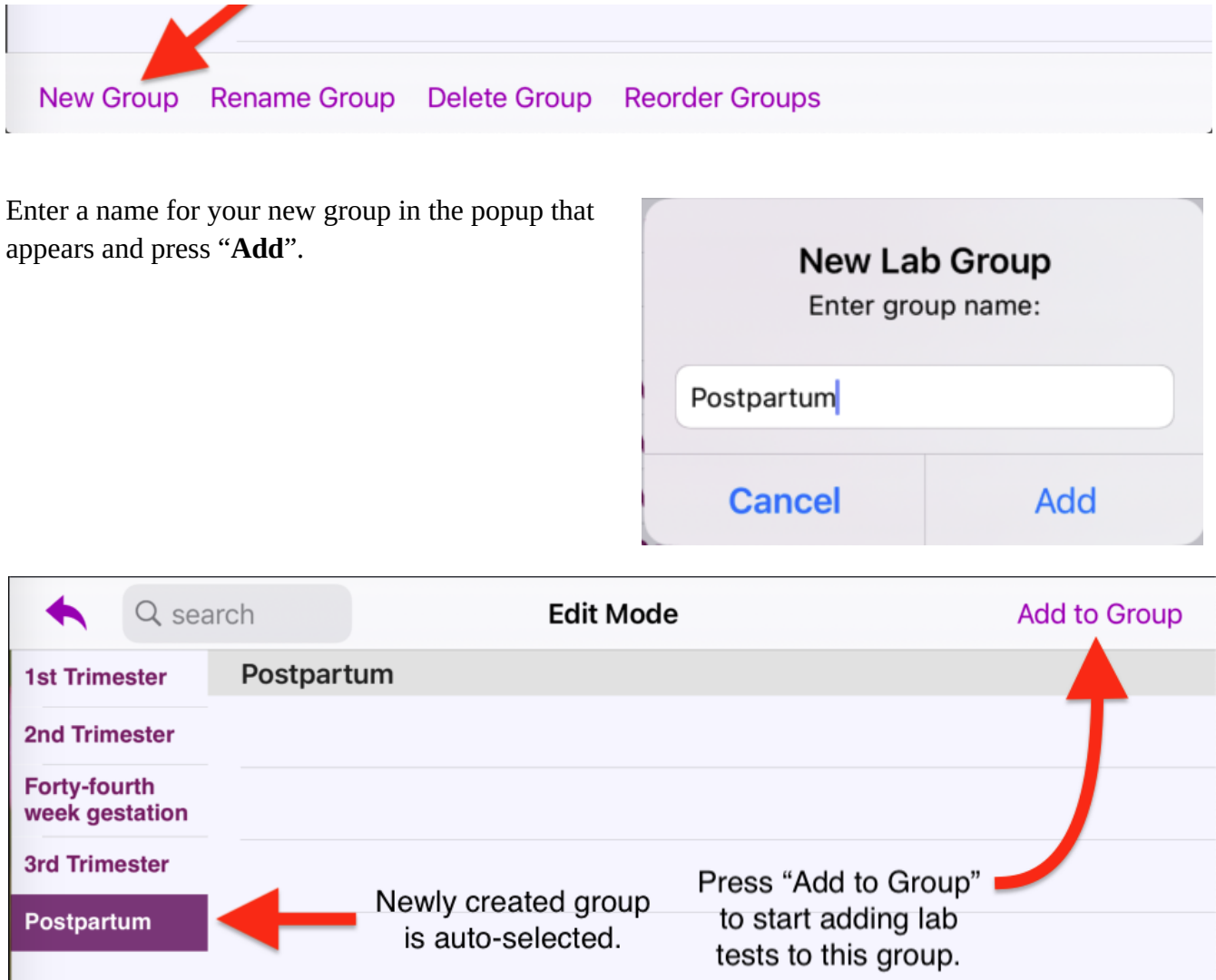

The popover's header turns green when you are in **Add to Group** mode.

The group you are editing is also identified with a green background.

And the **Directory** group is auto-selected for you.

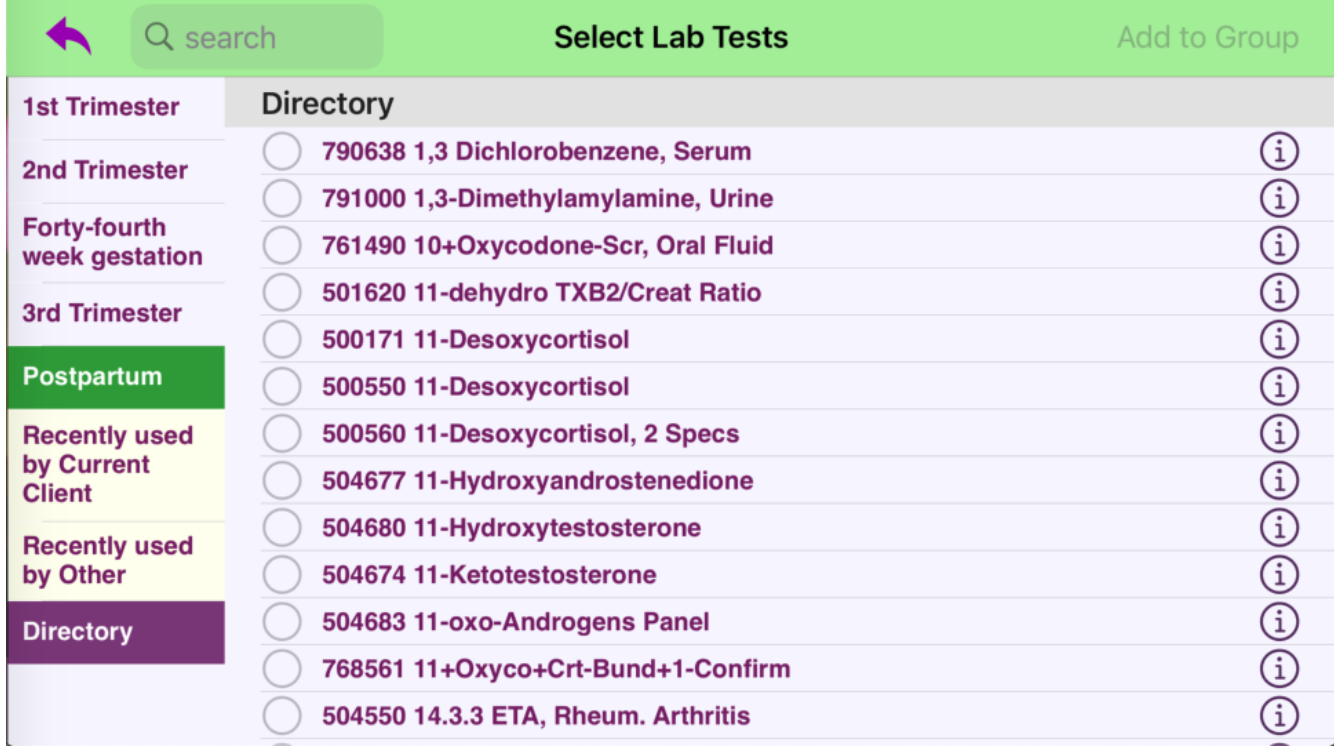

Use **search** field to filter the list, select one or more tests, and press "**Add to Group**" to add them.

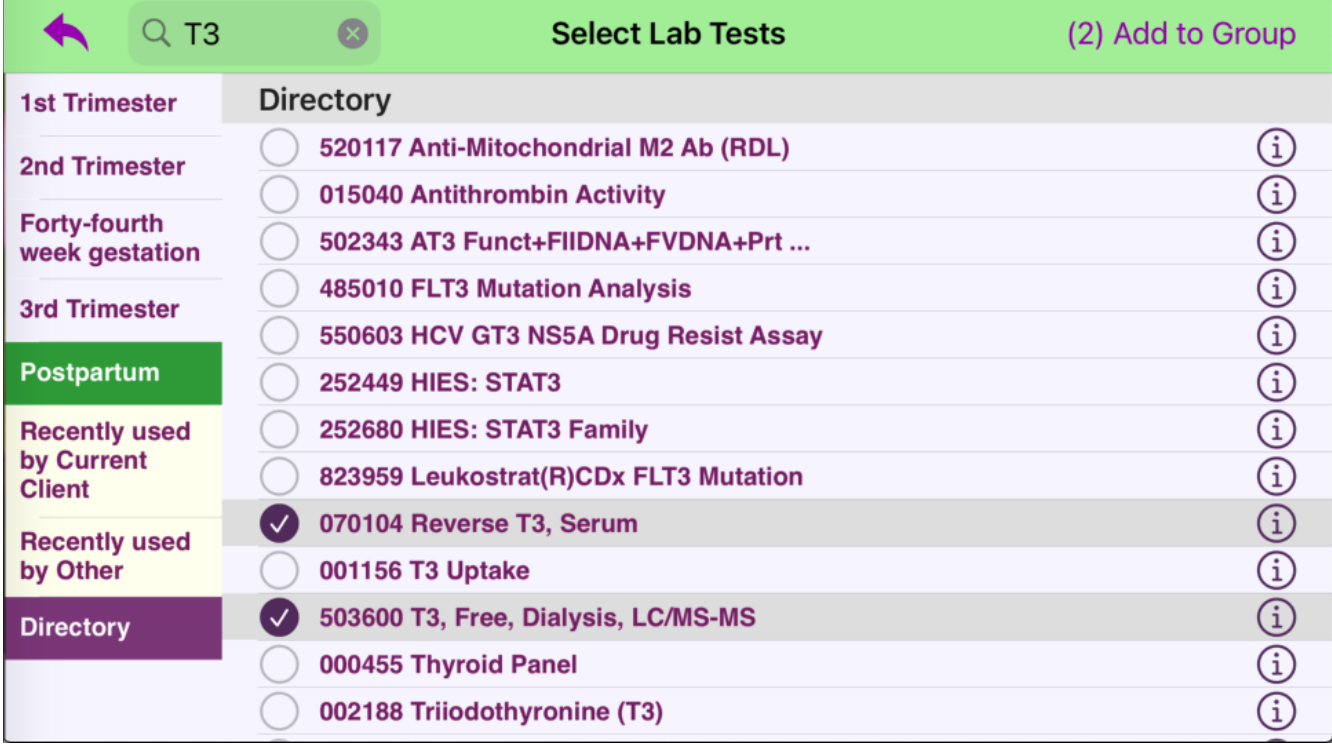

After adding the test(s), you are switched back to **Edit Mode** with your custom group still selected. NOTE: If you used the **search** field in **Add to Group** mode, the last search value may still be in effect. From here you can press **Add to Group** again if you want to add more lab tests to this group. Press the **red delete button** next to a lab test to delete it from this group.

**Select a different custom group** in the left panel.

Perform any of the Group actions via the buttons at the bottom of the popover.

### "**New Group**", "**Rename Group**", "**Delete Group**", "**Reorder Groups**"

Or press the **back arrow** to exit Edit Mode.

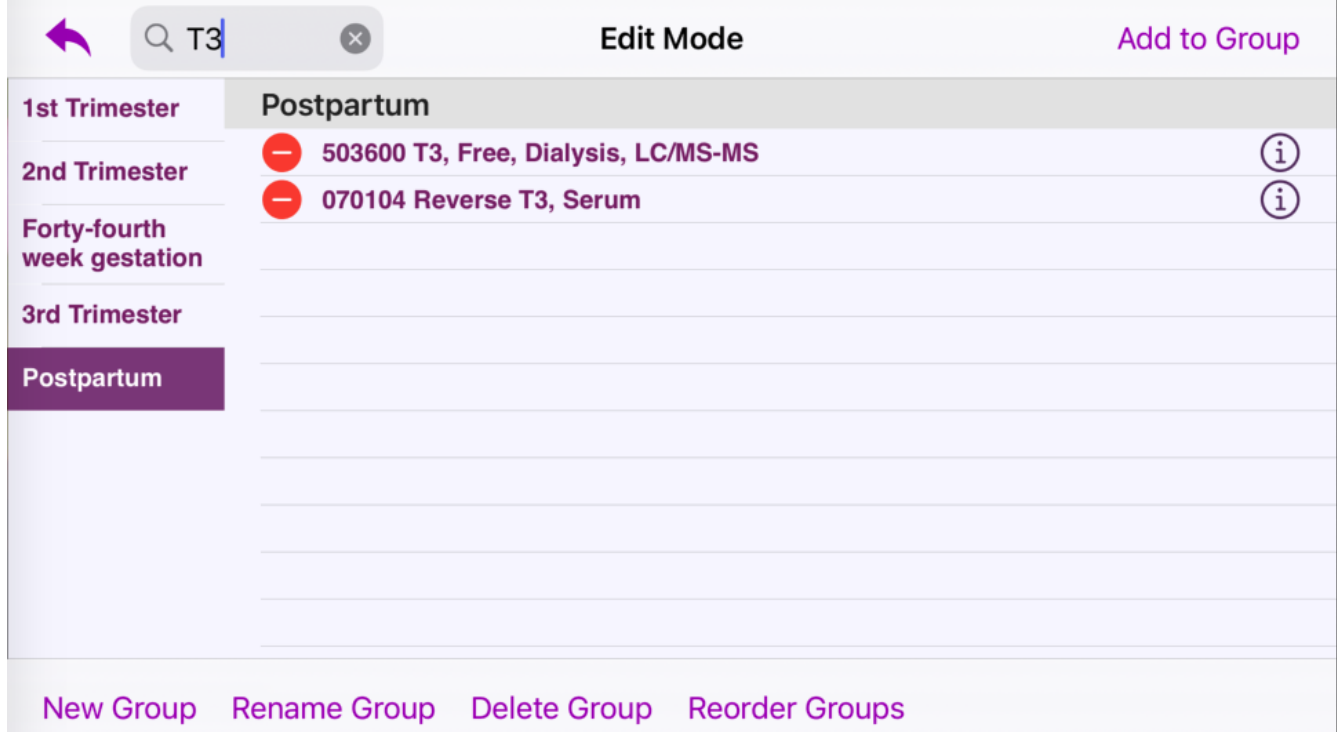

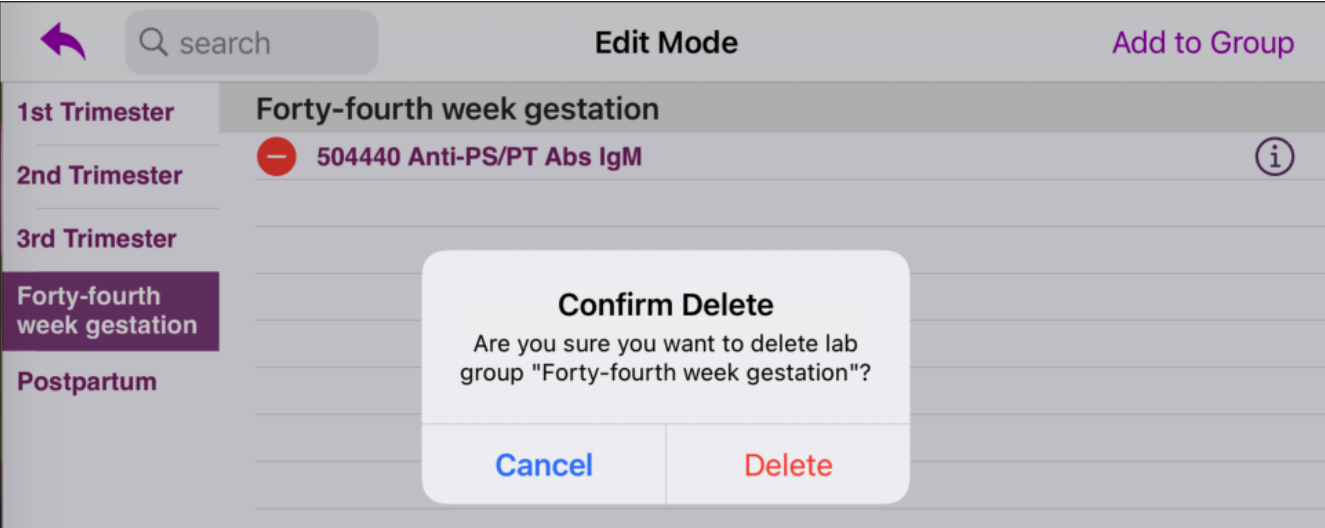